# **Session 2 What Desserts Do Students Prefer?**

In this session, students learn how to use Microsoft Excel to make decisions about their upcoming bake sale. To make this fundraiser a success it is essential that the dessert sold is a popular item. To answer the question "What desserts do students prefer?" students conduct a survey. The results are organized into a worksheet and then placed into a column graph. The data is then analyzed to determine the dessert item that students prefer. Will it be cupcakes, muffins, or cookies?

Assignment 4: Introduction to Bake Sale Fundraiser

Assignment 5: Dessert Preference Survey

Assignment 6: Organize Dessert Survey Results

Assignment 7: Graph Results of Dessert Preference Survey

Session 2 Review: Popular Excel Commands

Session 2 Skill Review: Ice Cream Cart

Session 2 Extension Activity: Add Pictures into a Bar Graph

# Assignment 4 Introduction to Bake Sale Fundraiser

A bake sale is a fundraising activity where baked goods such as cookies, pies, and cakes are sold to raise money for a specific purpose.

Plan a real or imaginary bake sale.

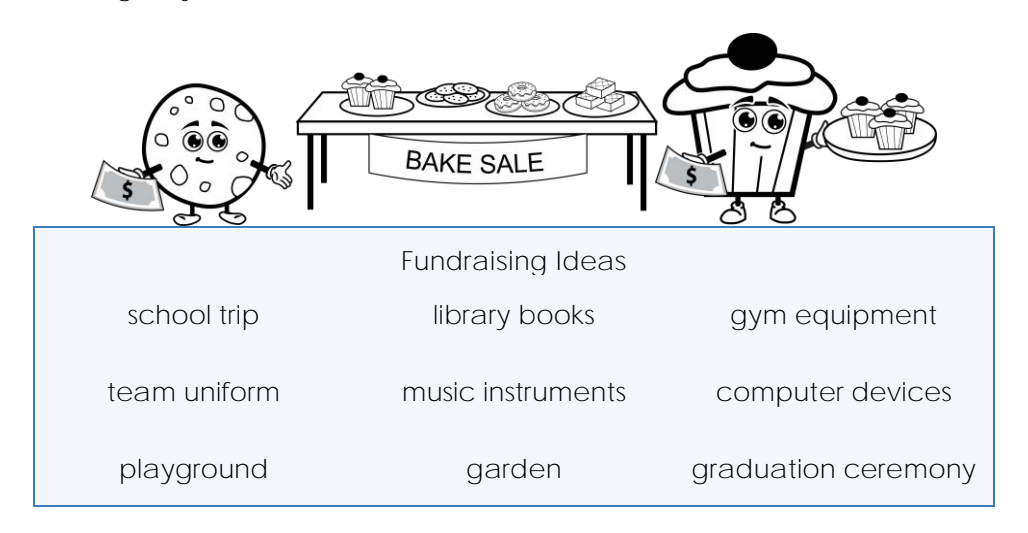

#### **About the Fundraiser**

1. What is a fundraiser?

**An event or function that is held to raise money for a specific purpose.**

- 2. For what purpose are you raising money?
- 3. Why do you think a bake sale will help you raise money?
- 4. How can Microsoft Excel help you plan your bake sale?

# **Assignment 5** Dessert Preference Survey

To have a bake sale you must decide what baked goods to sell. Survey your classmates to find out the type of dessert they would buy at a bake sale.

The results of the survey will be put into a Microsoft Excel spreadsheet. The information will be used later to create a bar graph that will help analyze the results to reach a decision.

**How to Conduct a Survey**

- 1. **Pick Bake Sale Items**: To begin the survey, as a class, suggest to your teacher four or five desserts you would buy at a bake sale. Write the list of items into the table below.
- 2. **Conduct a Class Survey**: Ask how many **girls** would like to buy the first item in the list. Record the number of responses in the *Girls* column beside the item in the table. Then ask how many **boys** would buy the same item. Record the number of responses in the *Boys* column. Repeat for the remaining items in the list.

Each person can only vote ONCE!

3. **Calculate the Totals**: When complete, calculate the results of each item by adding the totals together and recording each amount in the *Total* column.

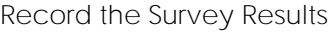

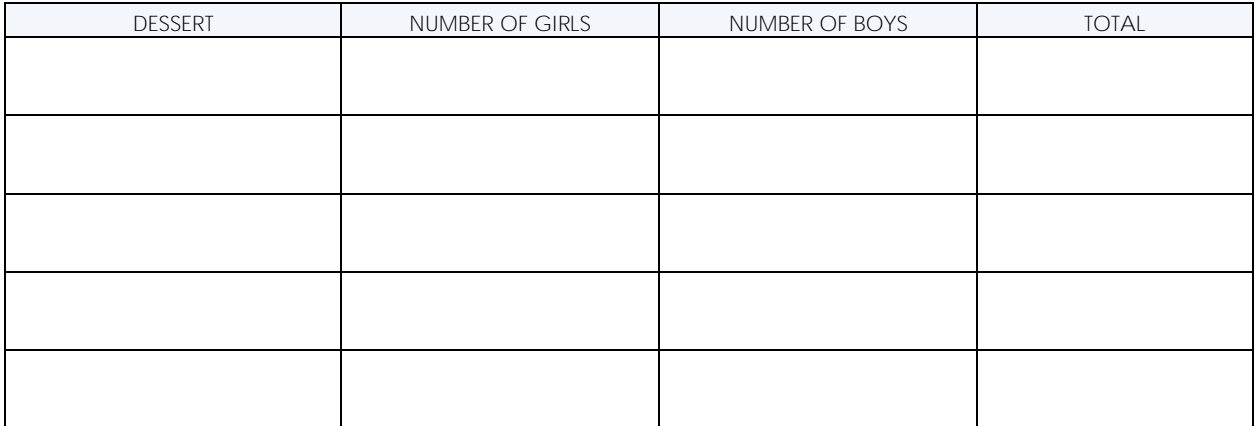

You will compare boys and girls survey data in an upcoming assignment.

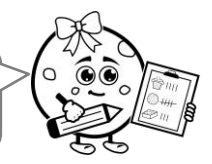

**Answer Questions About the Survey Results**

- 1. What dessert is liked the most?
- 2. What dessert is liked the least?

# Assignment 6 Organize Dessert Survey Results

Organize your survey results using Microsoft Excel. Follow the instructions to:

- Add a title and center it within a group of cells.
- Record the survey results.
- Use AutoSum to quickly calculate totals.
- Use the AutoFill feature to copy a formula into cells.
- Format the cells to make the information easy to read.
- Rename the worksheet *Dessert Survey*.
- Save the workbook as *bake sale*.

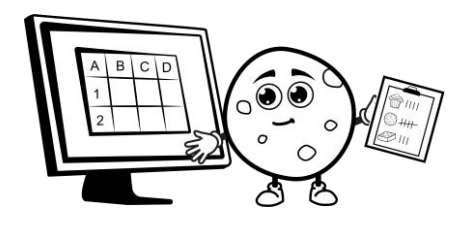

**Open Excel 365**

1.  $\triangleright$  Open Excel 365. Click *Blank workbook*.

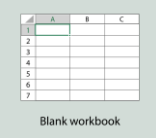

**Add the Title "Dessert Preference Survey" and Then Make It Look Great**

2. a. Add a title:

In **A1**, type **Dessert Preference Survey**.

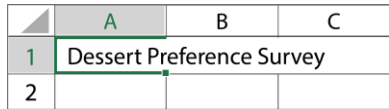

 $\triangleright$  Press ENTER.

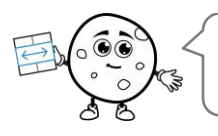

The title covers more than three cells. You can use Merge and Center to combine cells to make the information fit better. Try it!

b. Merge and center the title:

Click and drag to select the cells – **A1**, **B1**, **C1**, and **D1**.

In the Home tab, find the Alignment group and click *Merge and Center*.

c. Format the text:

 $\triangleright$  Select the title.

 $\triangleright$  Make the title look great using these commands:

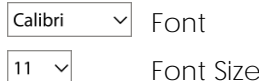

 $\, {\bf B} \,$  Bold  $\,$   $\,$ 

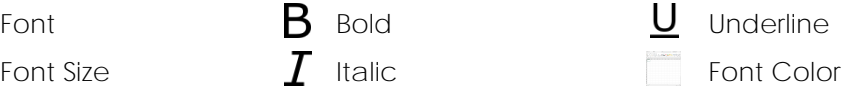

#### **Record the Survey Results in Microsoft Excel**

- 3. a. Add headings:
	- In **A3**, type **Dessert**.

Press TAB to move to cell **B3**. Type **Girls**.

- Move to cell **C3**, type **Boys**.
- Move to cell **D3**, type **Total**.

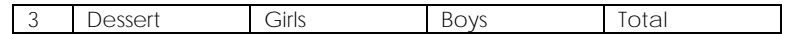

 $\triangleright$  Press ENTER.

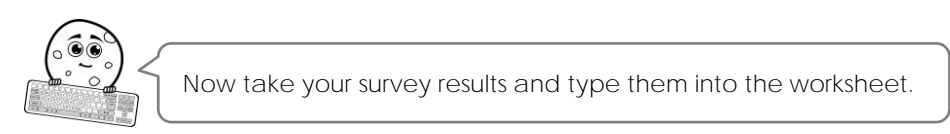

b. Enter survey items:

In **A4**, type the *first* **dessert** from your survey list. Press ENTER.

- Type the *next* **dessert** from your survey list.
- Repeat until each dessert has been added.

If the text is too wide for the cell, double click in between the column headings. This will fit the cell to the text.

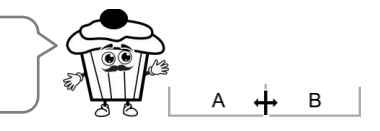

c. Enter *Girls* results:

In **B4**, type the *number of* **girls** who preferred the first dessert. Press ENTER.

- $\triangleright$  For each dessert, type the number of girls in the correct cell. If there is no value, type **0**.
- d. Enter *Boys* results:
	- In **C4**, type the *number of* **boys** who preferred the first dessert. Press ENTER.
	- $\triangleright$  For each dessert, type the number of boys in the correct cell. If there is no value, type **0**.

#### **Total Results for Girls and Boys Using AutoSum**

4. a. Use AutoSum to create a formula:

 $\triangleright$  Select D4.

 $\triangleright$  In the Home tab, find the Editing group and click AutoSum.  $\sum$  Press ENTER.

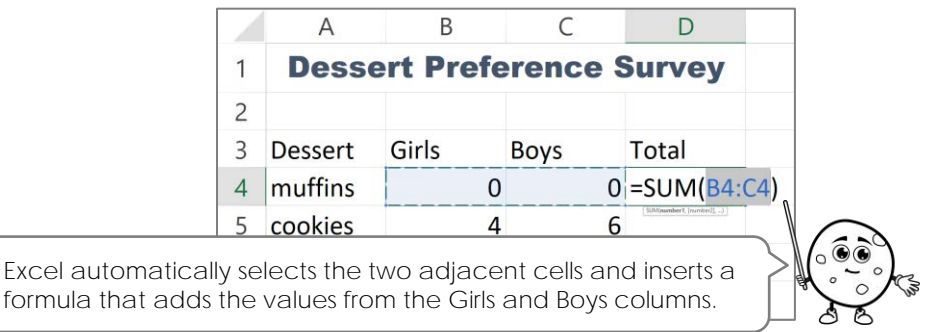

b. Study the formula:

 $\triangleright$  Select D4.

Look in the Formula Bar to see the formula:

All calculations begin with the **=** sign. It tells the program that there program to add the values in the goes between the *start* and end is a formula in the cell.

cells together.

 $= S U M (B 4 : C 4)$ 

**SUM** is used for addition. It tells the **(B4:C4)** is the cell range. A colon **:**  cell. Brackets **( )** go around the cells to be summed.

**Use AutoFill to Calculate Remaining Totals**

AutoFill completes a series by copying information into a cell. It automatically changes the cell references.

- 5. a. Use AutoFill to copy the formula into the cells below:
	- $\triangleright$  Select D4.

Drag the AutoFill handle down to calculate the dessert *Totals*.

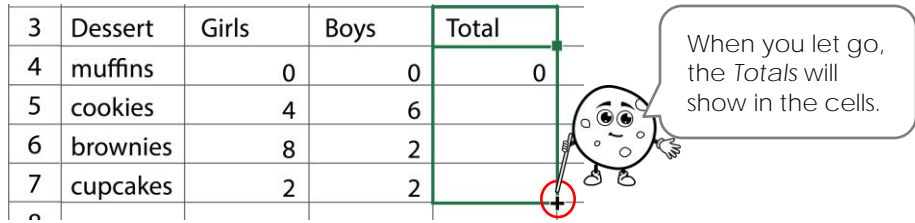

- b. What is the formula in each *Total* cell? Select the cell and then look in the Formula Bar:
	- **=SUM(B4:C4) =SUM(B5:C5) =SUM(B6:C6) =SUM(B7:C7)**

**Format the Cells to Make the Data Easy to Understand**

- 6. a. Apply formatting to make the cells look like a table:
	- $\triangleright$  Fill the headings with color.  $\sqrt{\frac{1}{2}}$
	- $\triangleright$  Center the column headings.  $\equiv$
	- $\triangleright$  Apply borderlines to outline the cells.  $\Box$
	- b. Apply your knowledge to make the data look great:

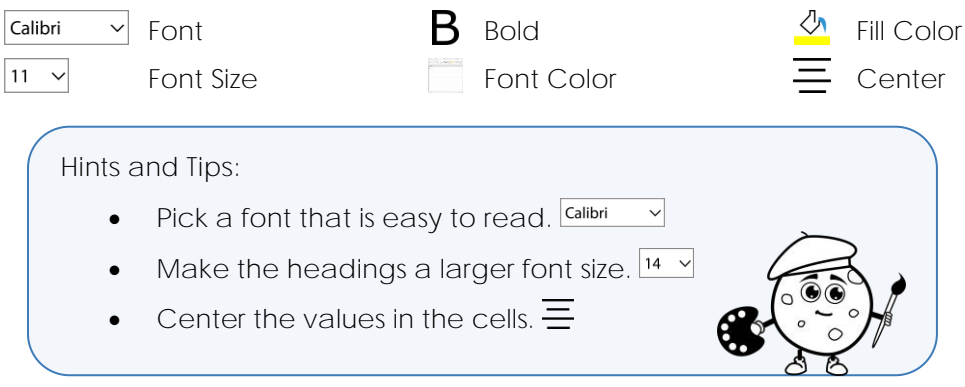

**Rename the Worksheet**

You will be adding more information to this workbook. Since it will have more than one worksheet, it is a good idea to rename the sheet tab.

7.  $\triangleright$  Right click on the Sheet1 tab and select Rename.

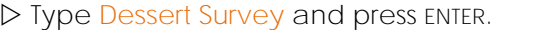

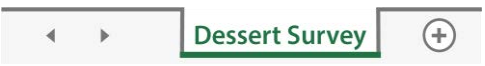

#### **Save the Workbook**

- 8.  $\triangleright$  Click Save on the Quick Access Toolbar.  $\boxdot$ 
	- $\triangleright$  Go to the place where you save your work.
	- Name the file **bake sale**.

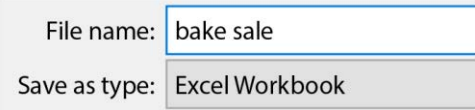

Click *Save*.

**Close Excel 365**

# **Assignment 7** Graph Results of Dessert Preference Survey

In this assignment, you graph the survey results. A graph is a picture of information. A column graph uses vertical bars to show numbers. The taller the bar the higher the number. The shorter the bar the lower the number.

When you graph your survey results, it will be easy to see how many people like a dessert. The dessert liked the most will be the tallest bar and the dessert liked the least will be the shortest bar.

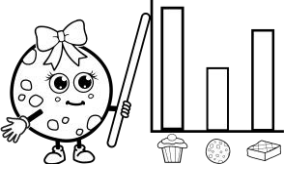

**Questions About Graphing**

1. What is a bar graph?

**A graph that uses a bar to represent a number.**

2. Why would you want to use a graph?

**It quickly summarizes data by turning it into a picture.**

3. What bar would be higher? The bar that represents the number 3 or the bar that represents the number 7?

**A bar that represents the number 7.**

**Open the Bake Sale Workbook in Excel 365**

- 1.  $\triangleright$  Go to the place where you save your work.
	- Open the *bake sale* file.

**Select the Data to Graph**

To make each bar in the graph show the number of people who liked the dessert, you need to select the cells with the dessert names and the total number for each dessert.

- 2. a. Select the *Dessert* names in Column A:
	- Click the first dessert item. (**A4**)
	- $\triangleright$  Click and drag down to select all the desserts.  $\bigoplus$

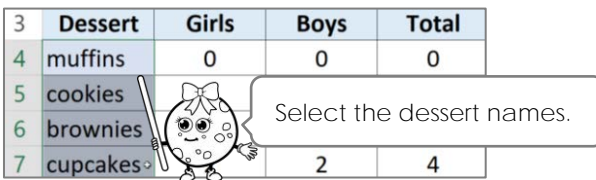

- b. Select the *Totals* for each dessert:
	- Press and HOLD the CTRL key. Ctrl
	- Click the first number in the *Total* column. (**D4**)
	- $\triangleright$  Click and drag down to select all the totals.  $\bigoplus$

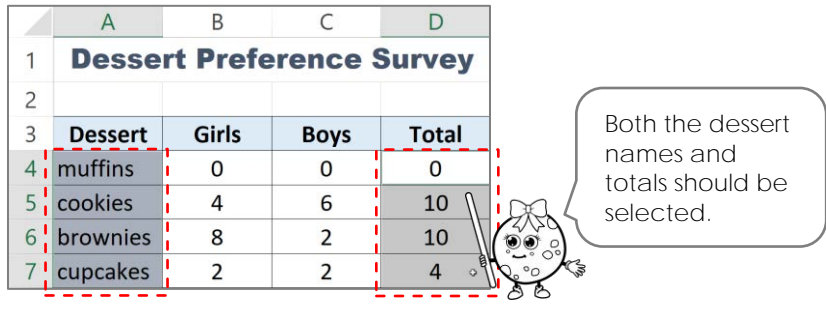

**Insert a Column Chart**

3.  $\triangleright$  Click the Insert tab.

In the Charts group, choose *Insert Column or Bar Chart*.

Select *Clustered Column*.

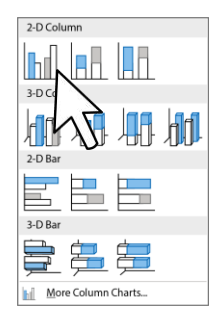

 $\triangleright$  Notice that the Chart Design tab is now active.

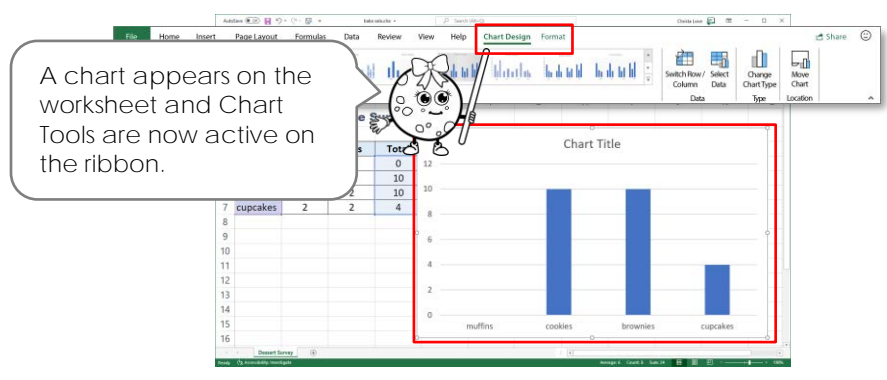

**Choose the Chart Layout**

- 4.  $\triangleright$  Click the Chart Design tab.
	- In the Chart Layouts group, click *Quick Layout*.

Rest the pointer over each layout to display the name. Select *Layout 9*.

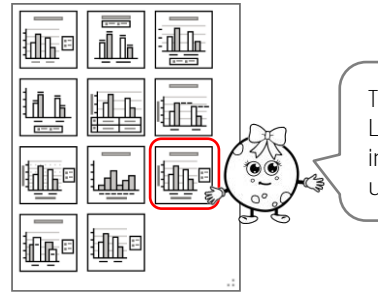

There are many layouts. Layout 9 makes the information easy to understand.

**Label the Graph and Delete the Legend**

5. a. Add a chart title:

Select the *Chart Title*.

 $\triangleright$  Triple click inside the box to select the text.

Type the title **Desserts Students Like**.

b. Add the X axis label:

Select the *Axis Title* on the X axis. (It has dessert names above it.)

Triple click inside the box to select the text. Type **Desserts**.

c. Add the Y axis label:

Select the *Axis Title* on the Y axis. (It has numbers beside it.)

Triple click inside the box to select the text. Type **Number of Students**.

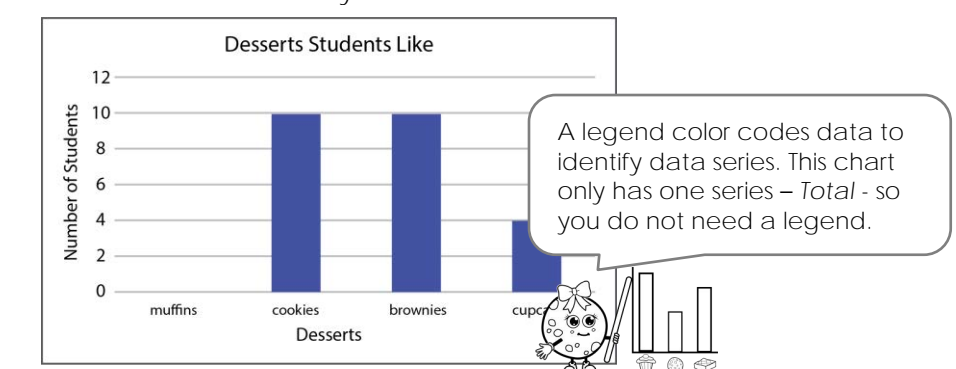

d. Select the legend box. Press the DELETE key to remove it.

#### **Choose the Chart Style**

6.  $\triangleright$  Click the Chart Design tab.

In the Chart Styles group, click the *More* arrow.

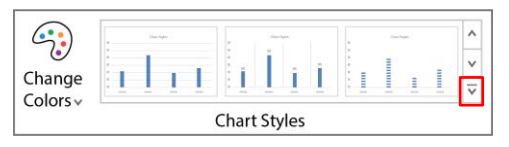

Choose a style.

**Add a Picture to the Plot Area**

7.  $\triangleright$  Select the *Plot Area*. (The area behind the bars)

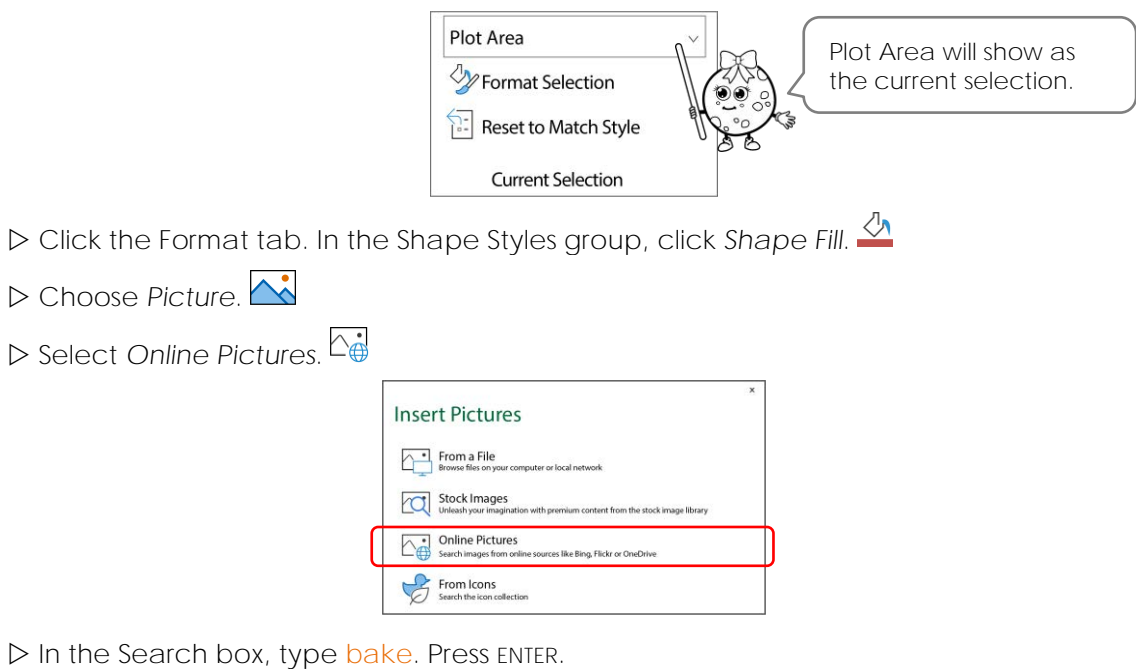

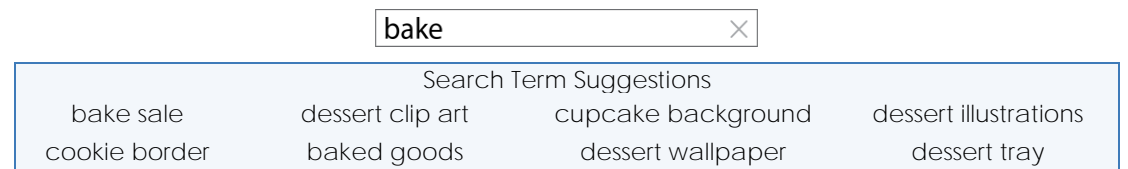

 $D$  Double click on a picture you like.

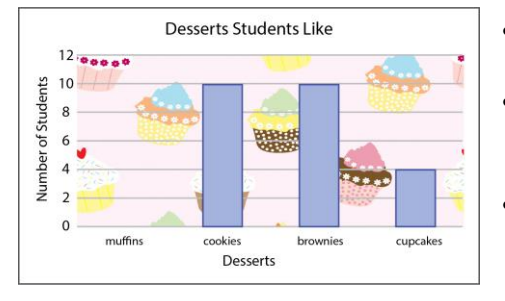

TIP: Make Picture Lighter:

- From the Format tab click *Format Selection*.
- Select *Fill & Line*. Click FILL.  $\circledcirc$   $\circledcirc$

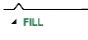

• Drag the *Transparency* slider to the right.

Transparency  $\longmapsto$  10%  $\Diamond$ 

**Format the Parts of the Graph**

- 8. Explore the Chart Tools to format the graph:
	- $\sqrt[n]{\mathbf{a}}$   $\Box$  Can you fill the bars with a color, gradient, or texture?
	- $\nabla$   $\Box$  Can you change the color and weight of the outline around the bars?
	- $\Box$   $\square$  Can you add a shadow, glow, or bevel to the bars?
	- $A \wedge A$   $\Box$  Can you apply a WordArt Style to the chart title?
	- $\mathbf{A} \mathbb{A}$   $\mathbb{A}$   $\Box$  Can you adjust the color, outline, or effects applied to the X axis title?

**Position and Resize the Graph on the Worksheet**

9.  $\triangleright$  Move the chart below the survey data.  $\ddot{\ddot{\mathbf{S}}}$  $\triangleright$  Drag the handles to change the size of the chart.  $\searrow$ 

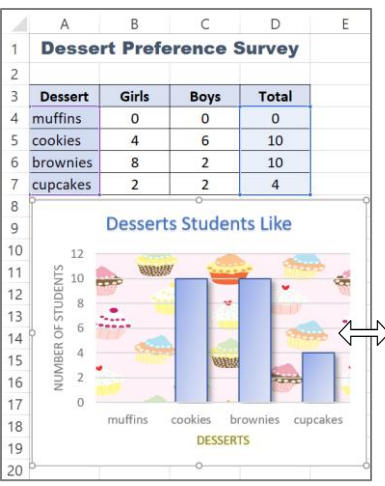

#### **Analyze the Graph**

- 10. Have a look at the results in the graph. What do they mean?
	- a. What dessert was liked the most?
	- b. What dessert was liked the least?

**Save the Changes and Close Excel 365**

11.  $\triangleright$  Click Save on the Quick Access Toolbar.  $\boxdot$  $\triangleright$  Close Microsoft Excel.  $\bigtimes$ 

# **Session 2 Review: Popular Excel Commands**

Match the command to its name.

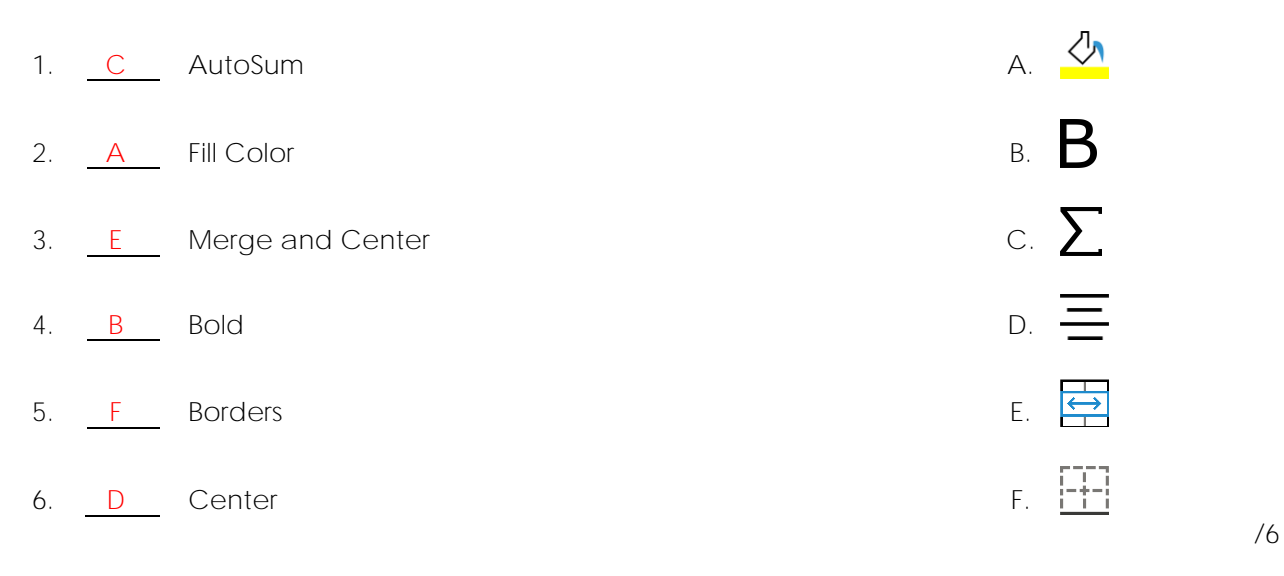

Which will do the job? Pick the correct command.

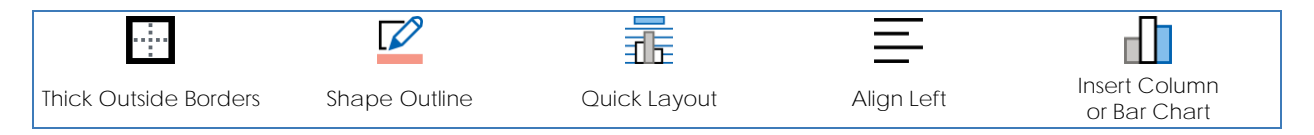

- 7. You want to make a graph. **Insert Column or Bar Chart**
- 8. You want to apply a layout to a chart to set the chart titles and labels.

**Quick Layout**

9. You want to apply a thick outline around a cell.

**Thick Outside Borders**

Select the correct choice.

- 10. What action is being done to the cells?  $\overline{A} + \overline{B}$ 
	- a. Increase the row height.
	- **b. Increase the column width.**
	- c. Delete the contents of the cell in column A and B.

/1

/3

TOTAL: /10

### **Session 2 Skill Review: Ice Cream Chart**

You are the proud new owner of an ice cream cart. To help decide what flavors to have in the cart, you surveyed adults and children to find out what they liked.

What flavors of ice cream should you have in the cart?

Use Microsoft Excel to organize the survey results and graph the data.

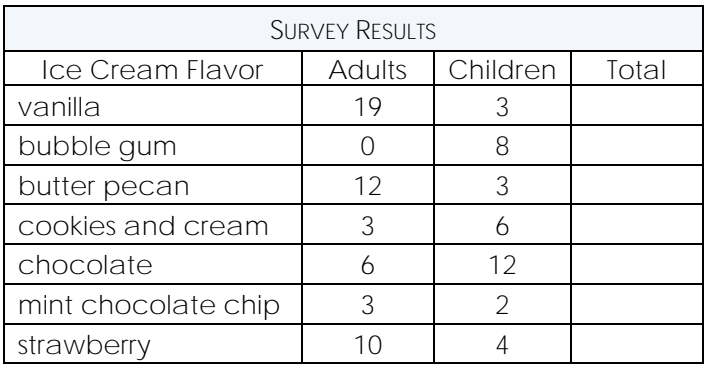

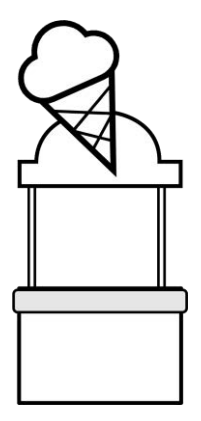

- 1. Open Microsoft Excel. Click *Blank workbook*.
- 2. Add a title:
	- a. In **A1** type **Ice Cream Survey**. Press ENTER.
	- b. Select cells **A1**, **B1**, **C1**, and **D1**.
	- c. Click *Merge and Center* to combine the cells.
	- d. Change the font size to **12.**
	- e. Apply the *Bold* style.
- 3. Type the survey headings into each cell:

**A3 Flavors B3 Adults C3 Children D3 Total**

4. Type each *Ice Cream Flavor* into a cell below the *Flavors* heading. Refer to the table above.

> If the text is too wide for the cell, double click in between the column headings. This will fit the cell to the text.

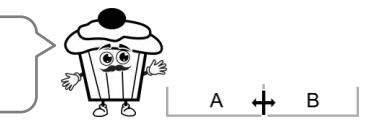

- 5. Type the *number* of *Adults* and *Children* that like the flavor. Refer to the table above.
- 6. Calculate the *Totals*:
	- a. Use AutoSum to calculate the number of people that like the flavor.  $\sum$
	- b. Use AutoFill to copy the formula into the remaining cells in the Total column.
- 7. Make the data look great.  $\boxed{\text{Calibri}} \quad \vee \text{B} \quad \text{F}$
- 8. Make a column graph of the total number of people that like each flavor.
	- a. Select the Flavors (**A4:A10**) and *Totals* (**D4:D10**) using the CTRL key.
	- b. From the Insert tab, click *Insert Column or Bar Chart*.
	- c. Select *Clustered Column*.
- 9. Click Quick Layout. Select *Layout 9*.
- 10. Label the chart:
	- a. Type the *Chart Title,* **Ice Cream Flavors People Like**.
	- b. Type the *X axis Title,* **Ice Cream Flavors**.
	- c. Type the *Y axis Title,* **Number of People**.
	- d. Remove the legend.

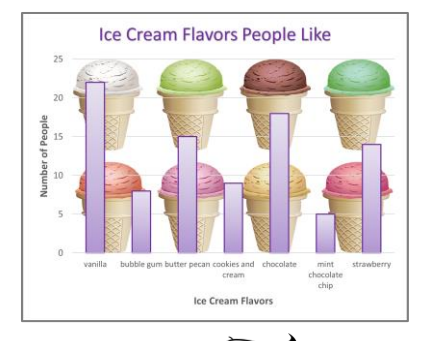

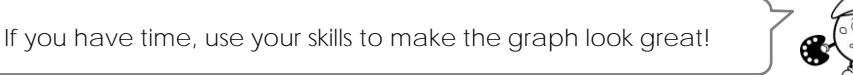

- 11. Resize  $\overline{\mathbb{S}}$  and move  $\overline{\mathbb{S}}$  the graph below the survey data.
- 12. Save the document as **Ice Cream Survey**.

**Questions about the Survey Results**

Analyze the data and the graph to answer the questions.

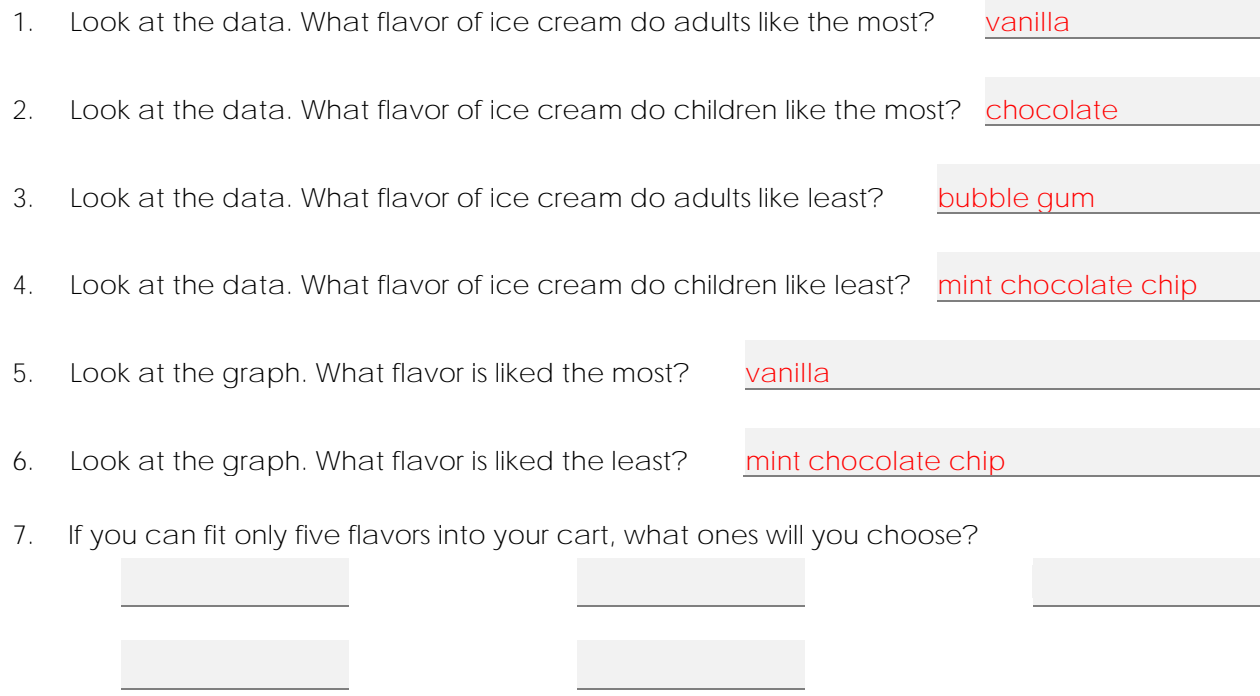

Why did you choose these flavors?

# **Session 2 Extension Activity: Add Pictures into a Bar Graph**

Fill each bar with a stack of the dessert.

For example, if three people liked cookies, you can stack a picture of three cookies inside the bar. This will make your graph even EASIER to understand. Try it!

- 1. Open the Excel workbook that has the Dessert Survey graph you created in Assignment 7.
- 2. Select the first bar:
	- a. Click on the first bar once to select ALL the bars in the data series.
	- b. Click again to select ONLY the bar or data point.

TIP: There should be handles around ONE bar, not all the bars.

- 3. Insert a picture of the dessert into the bar:
	- a. Click the Format tab. In the Shape Styles group, click *Shape Fill*.
	- b. Choose *Picture*.
	- c. Select *Online Pictures*.
	- d. In the Search box, type *dessert name* **clip art**. Press ENTER.

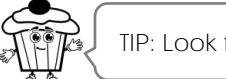

TIP: Look for a picture that is only ONE item!

e. Double click on a picture you like.

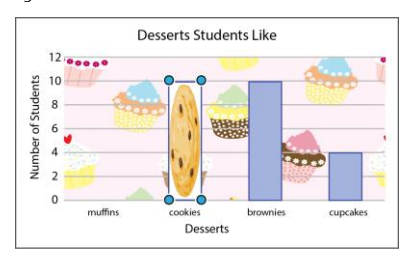

- 4. Stack the picture:
	- a. Click the Format tab. In the Current Selection group, click *Format Selection*.

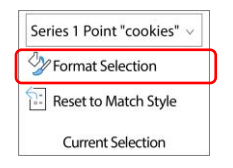

b. In the Format Data Point pane, select *Fill & Line*. Click FILL.

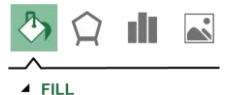

c. Select *Stack and Scale with* and set the Units/Picture to **1**.

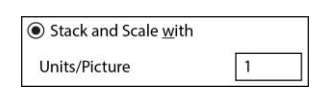

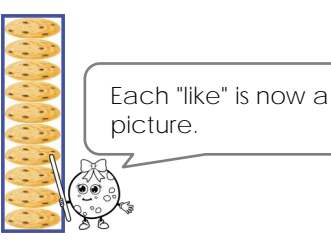

- 5. Insert a picture of the dessert item into each remaining bar. Follow these steps:
	- a. Select each remaining bar or data point.
	- b. From the Format tab, click Shape Fill.
	- c. Choose *Picture*.
	- d. Select *Online Pictures*.
	- e. Search for the *dessert name* **clip art**. Insert a picture of ONE item.
	- f. Stack the picture:
		- o From the Format tab, click *Format Selection*.
		- o In the Format Data Point pane, select *Fill & Line*. Click FILL.

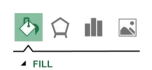

o Select *Stack and Scale with* and set the Units/Picture to **1**.

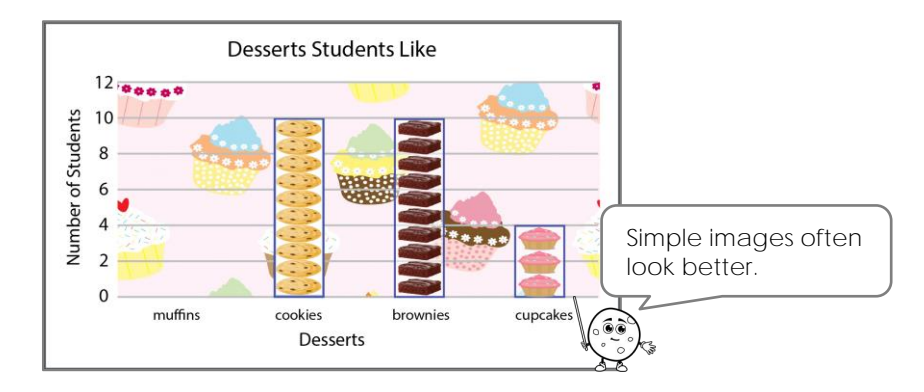

- 6. Optional: Make a copy of your work:
	- a. Click the File tab. Select *Save As*.
	- b. Go to the place where you save your work.
	- c. Save the file as **picture in graph**.
- 7. Close Microsoft Excel.

### **Session 6 Review: Excel 365 Quiz**

1. Label the parts of the Excel 365 window using the terms below:

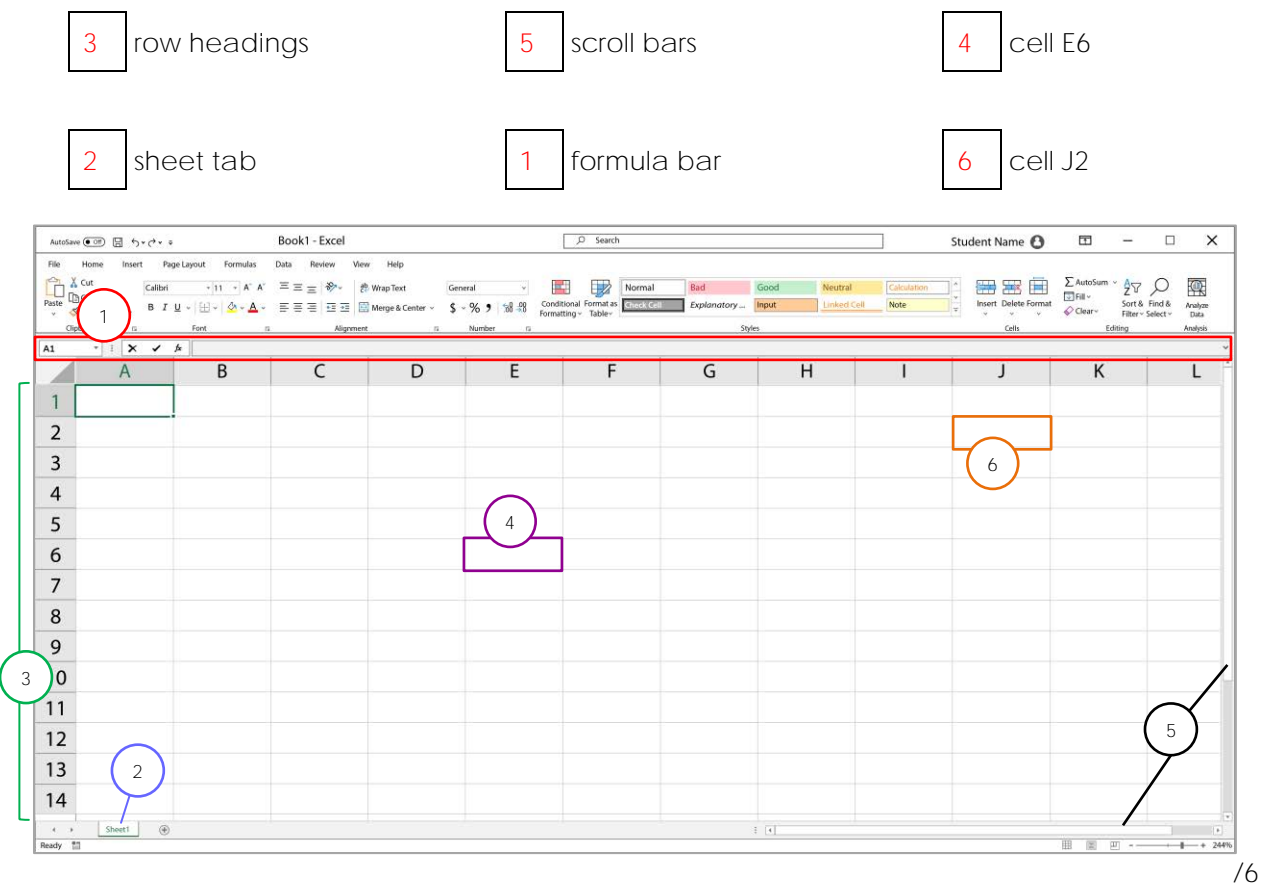

- 2. List **two** ways that Excel can help a business owner.
	- **organize information such as employee data**
	- **calculate information monthly sales**
- 3. List **two** ways that Excel can help a teacher.
	- **organize student assignments**
	- **calculate marks and class average**

/4

/1

4. Which option will automatically resize the content to fit on one page?

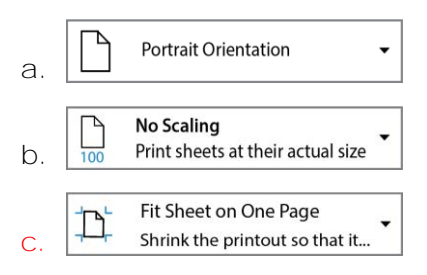

#### Session 6

5. Label the spreadsheet term with the correct definition.

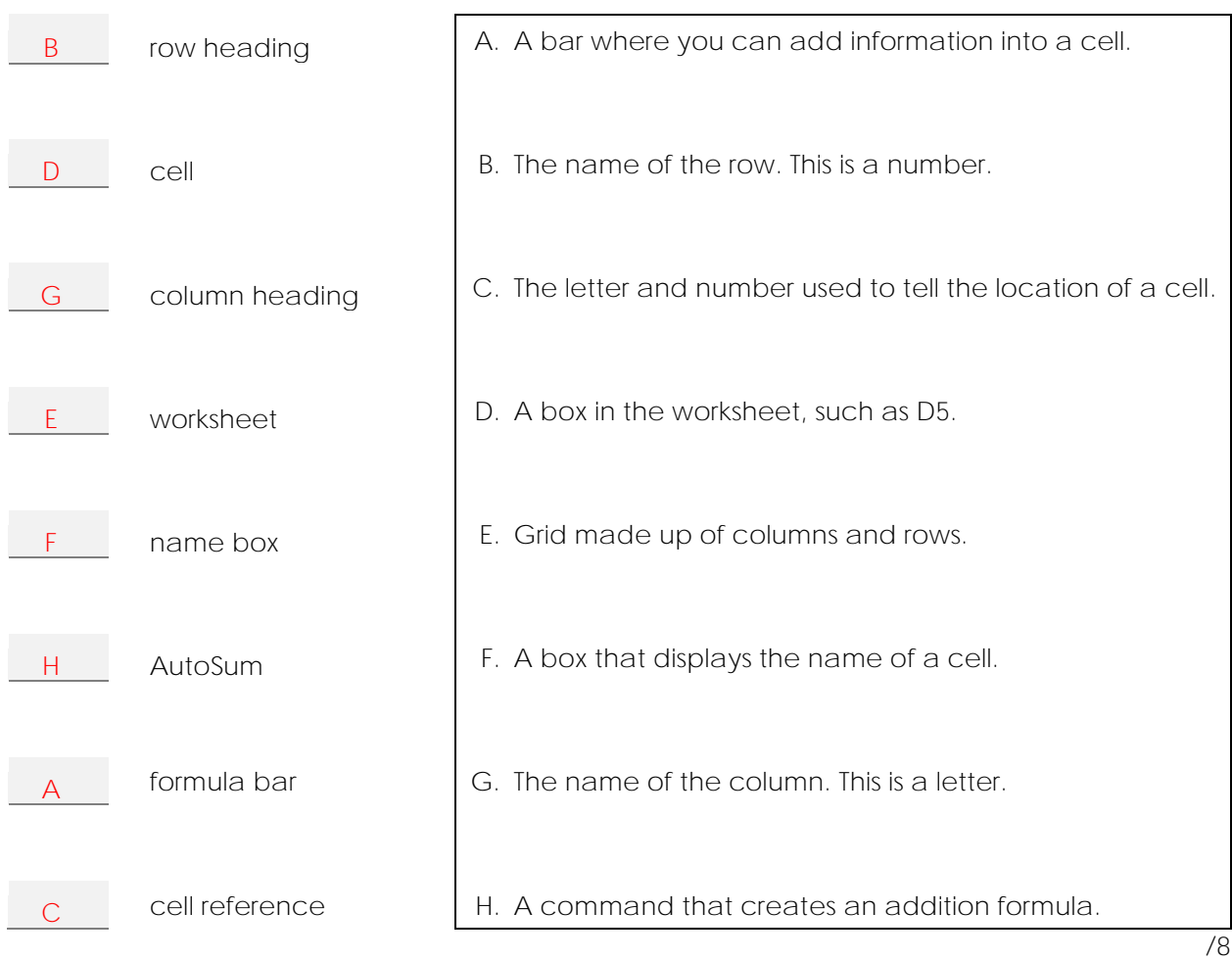

Pick the correct answer to do the task.

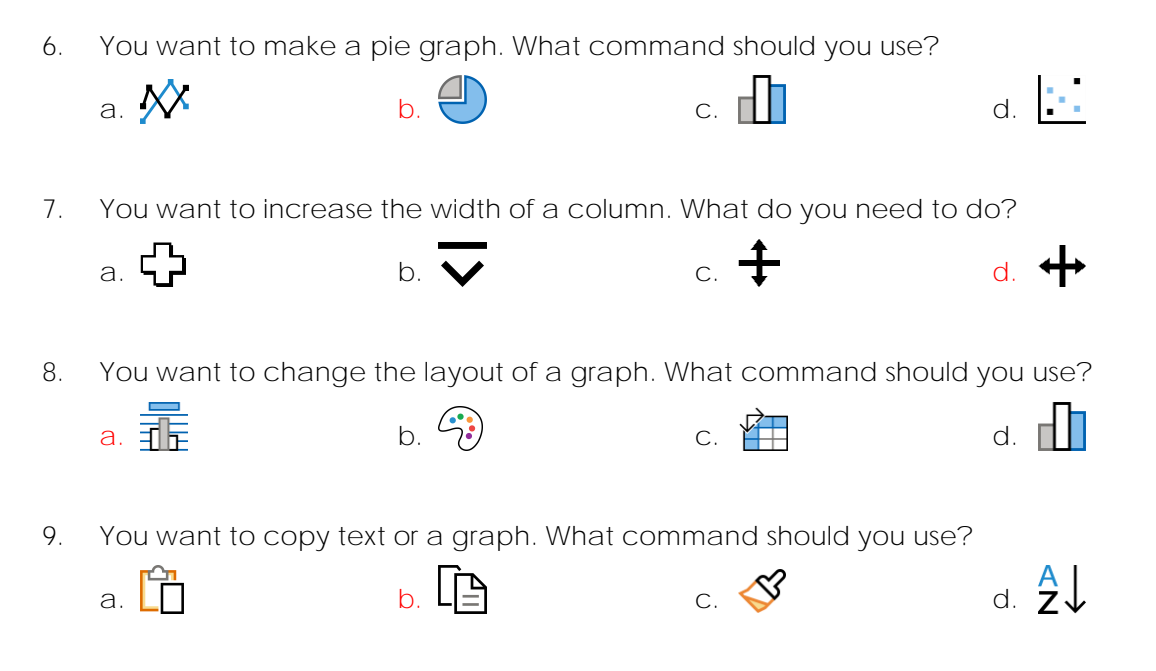

10. Label the Excel command with the correct name.

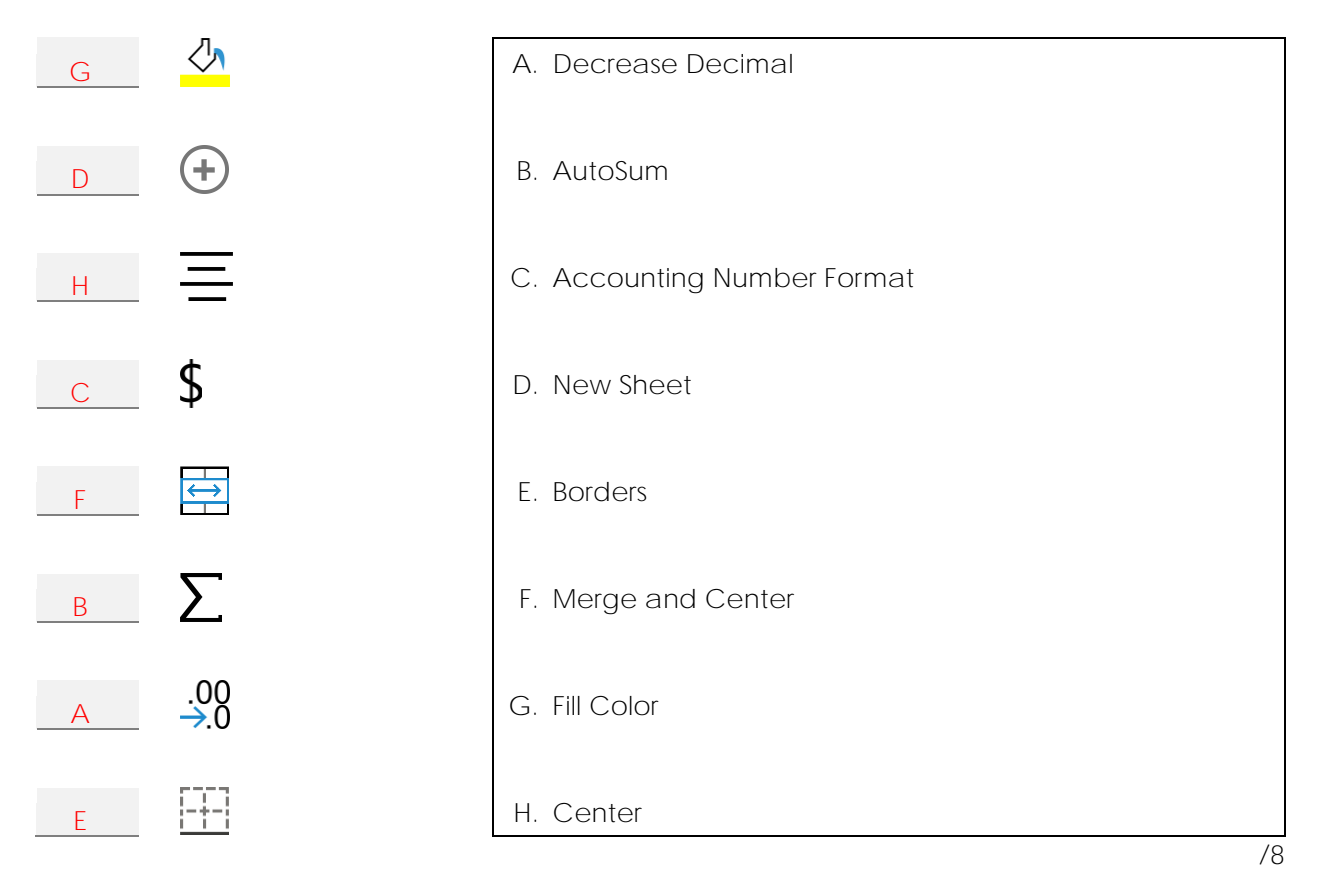

Circle the correct answer from the list of choices.

- 11. What is the answer to the Excel formula **=3\*2**
	- a. 4
	- **b. 6**
	- c. 1
- 12. What is the answer to the Excel formula **=16/4**
	- a. 20
	- b. 12
	- **c. 4**

13. What symbol tells the program there is a formula in a cell?

- **a. =**
- $b. -$
- c. /
- 14. What symbol goes between two cell references in a Microsoft Excel formula?
	- **a. :**
	- b. (
	- $c.$  #

/4

# **Bake Sale Marking Sheet**

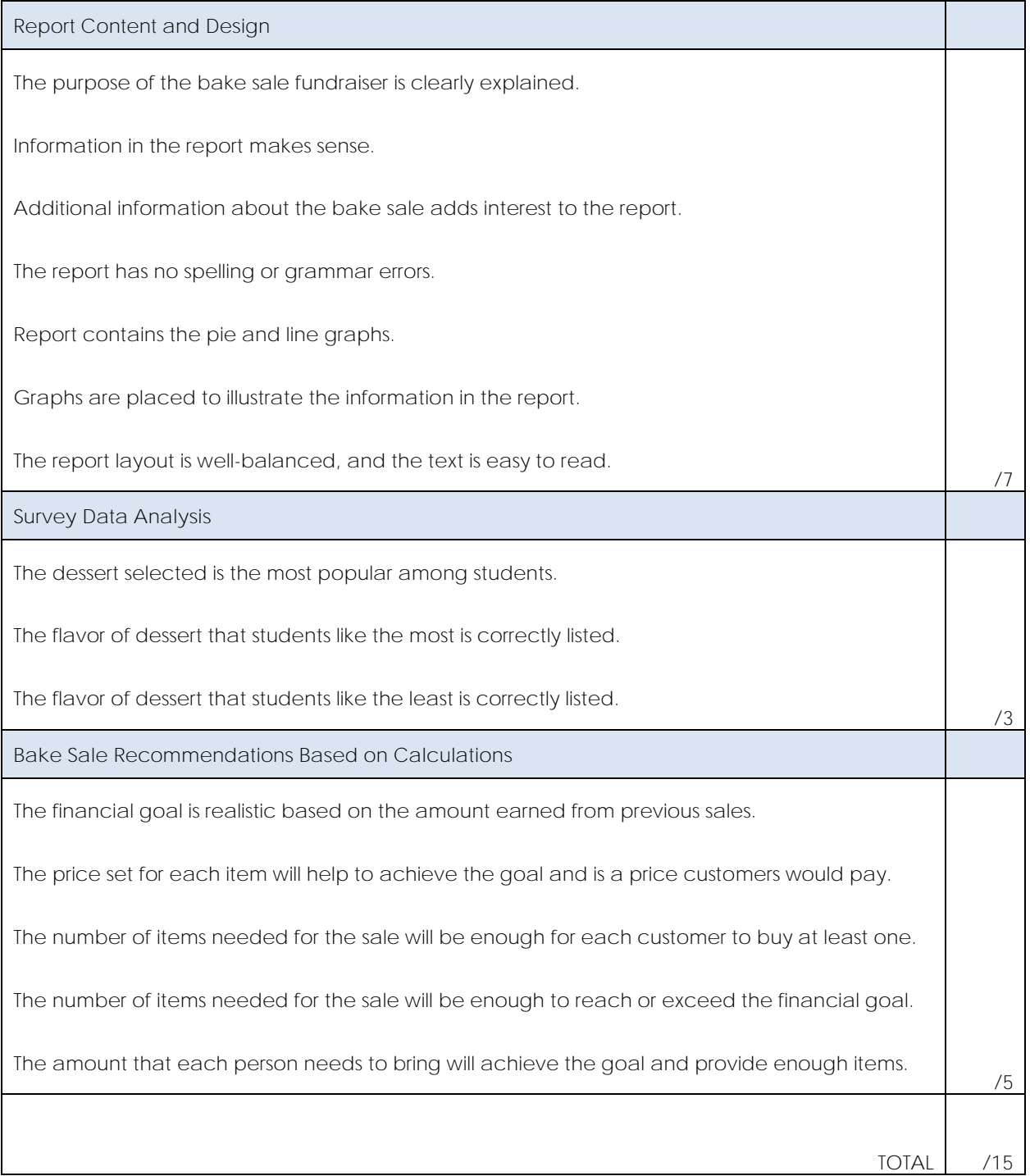